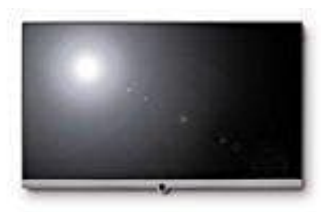

**Loewe Connect**

## **Bildeinstellungen vornehmen**

In den System-Einstellungen unter dem Punkt "Bild" könnt ihr sämtliche Einstellungen vornehmen, die die Darstellung des Bildsignals an eurem TV-Gerät betreffen.

1. Drückt die **HOME** Taste auf der Fernbedienung.

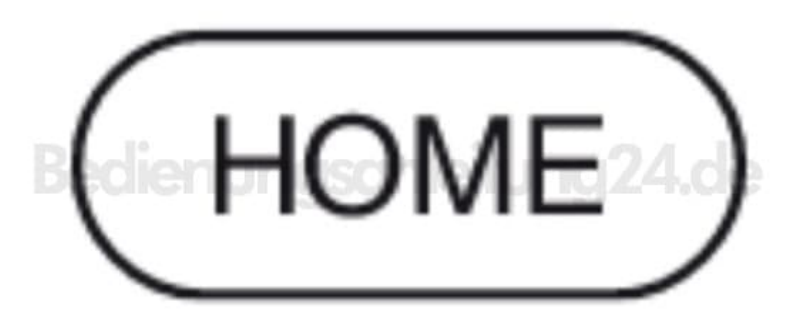

2. Blättert mit den Tasten ◀ ▶ ▲ ▼ zum Menüpunkt **System-Einstellungen** und drückt **OK**.

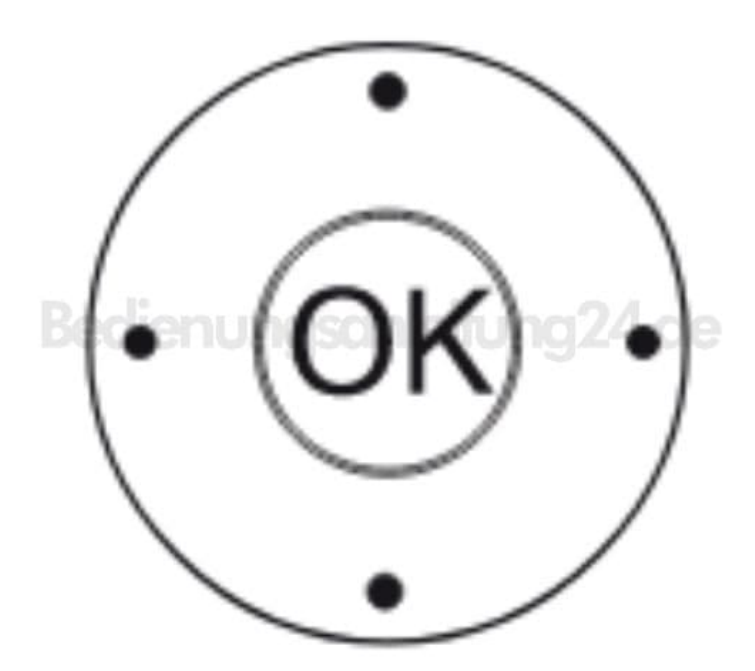

3. Mit den Tasten ▲ ▼ den Punkt **Bild** markieren und mit der Taste ▶ in die nächste Spalte wechseln.

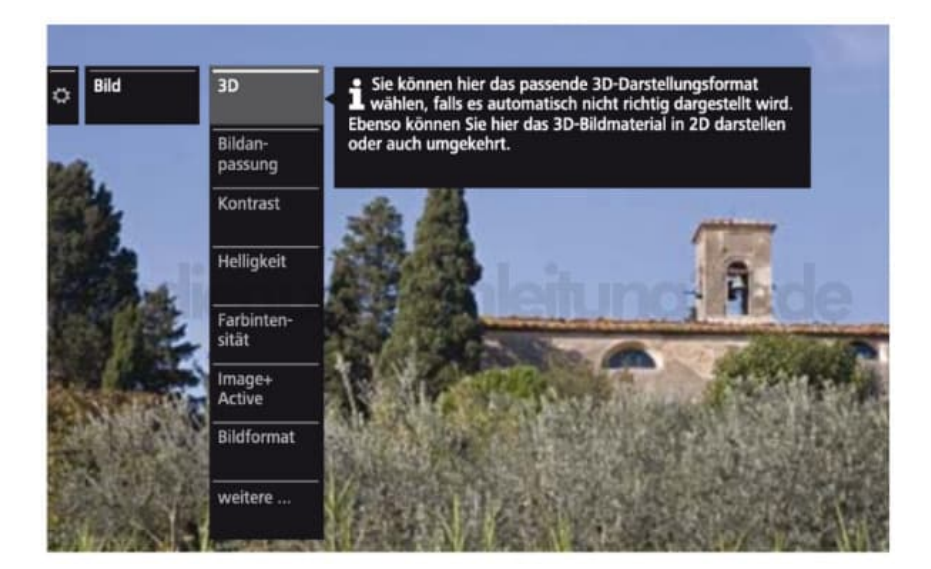

4. Wählt mit ▲ ▼ die gewünschte Funktion aus und wechselt mit der Taste ▶ in die nächste Spalte.

## **Erläuterungen zu den Bildeinstellungen:**

- **3D** Einstellungen für die 3D-Darstellung.
- **Bildanpassung** Hier könnt ihr zwischen mehreren fest voreingestellten Bildeinstellungsvarianten und den persönlich veränderten Bildwerten wechseln.
- **Kontrast** Der Einstellwert für den Kontrast richtet sich nach der Raumhelligkeit. Je heller die Umgebung, desto höher sollte der Kontrastwert eingestellt werden.
- **Helligkeit** Stellt die Helligkeit so ein, dass schwarze Bildanteile gerade noch schwarz erscheinen.
- **Farbintensität** Stellt die Farbintensität nach eurem persönlichen Geschmack ein. Die Farben sollten natürlich wirken, dies könnt ihr z.B. an der Gesichtsfarbe von Personen feststellen.
- **Image+ Active** Image+ Active ist eine speziell von LOEWE entwickelte Bildverbesserung, die ein detail- und kontrastreiches, schärferes, naturgetreues und farbechtes Bild liefert.
- **Bildformat** Wählt das Format so, dass der Bildschirm möglichst ganz ausgenutzt wird, aber die natürlichen Proportionen erhalten bleiben.
- **weitere ...** Weitere Bildeinstellungen mit OK aufrufen. [Mehr Details dazu in der Bedienungsanleitung, Seite 72](https://www.bedienungsanleitung24.de/anleitung/1/3724/bedienungsanleitung.pdf) .